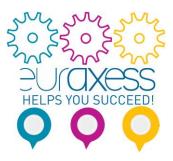

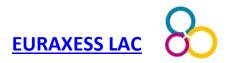

# How to post hosting offers on EURAXESS portal?

Are you keen to host a Marie Skłodowska-Curie fellow at your own institute? Post your hosting offers on the EURAXESS portal.

EURAXESS has over 2 million visitors annually and 1,9 million page views per month.

In this step-by-step guide we explain how to post hosting offers so you can possibly receive researchers fully funded by the EU, with no costs for your institution.

# STEP 1

Create a new user individual account or login into in the EURAXESS portal: <u>https://euraxess.ec.europa.eu/user</u>.

You can create a new user account using an e-mail address and following the instructions sent to you via e-mail. Make sure you have access to the institutional e-mail account you will be using.

Any organisation who wishes to post a job/hosting offer has to be registered in our portal and only a registered member can create or join an organisation to post offers.

| European<br>Commission                                                                                                    |                                                                  |  |  |  |  |
|----------------------------------------------------------------------------------------------------|------------------------------------------------------------------|--|--|--|--|
| European Commission > EURAXESS > Login/Register                                                                                                    |                                                                  |  |  |  |  |
| EURAXESS                                                                                                    |                                                                  |  |  |  |  |
| SUBS & CAREER PARTNERING INFORMATION EURAXES<br>FUNDING DEVELOPMENT & ASSISTANCE WORLDV                                                                                                    |                                                                  |  |  |  |  |
| Why Register?                                                                                                    | Login<br>E-mail *                                                |  |  |  |  |
| Manage your application process<br>Registration at EURAXESS is free and comes with a lot benefits for researchers and e                                                                                                   | intrepreneurs.                                                   |  |  |  |  |
| Once you have registered you will be welcomed to My EURAXESS private area, where<br>others, you will fill in and manage your user and researcher profile, Science4Refugees<br>Programme preferences as well as many more. |                                                                  |  |  |  |  |
| It's quick, simple and free of charge. Register now and you will have your own EURAX in no time!                                                                                                    | ESS user account LOGIN Forgot your password?                     |  |  |  |  |
| Manage your recruiting process                                                                                                    |                                                                  |  |  |  |  |
| As a research institution, university or business, My EURAXESS area let's you manage<br>organisation profile, post job, funding and hosting offers, search for the best candidates                                        | s and many morel                                                 |  |  |  |  |
| Register an account with us and join EURAXESS' large research community today!                                                                                                    | E-mail *                                                         |  |  |  |  |
|                                                                                                    | I agree with the Privacy Statement and<br>Specific Conditions. * |  |  |  |  |
|                                                                                                    | I'm not a robot                                                  |  |  |  |  |

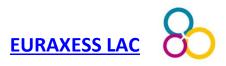

## <u>STEP 2</u>

Check if your organisation is registered. If it is already, you can join it as explained below provided that your email domain is similar to the registered institution's URL. If your email domain is different than the institution's URL, you must ask the Organisation Administrator to add you as a member.

If the organisation does not have an EURAXESS organisational account yet, you can proceed to register it.

From the "My EURAXESS" dashboard, swipe downwards a little to find out if you are provided options to join an organisation account (they are generated based on the domain of your email address). You should pay attention to the parts in red.

| User Profile                      | ENABLE RESEARCHER PROFILE                                                                                                    |                                                                                                    |  |  |  |
|-----------------------------------|----------------------------------------------------------------------------------------------------|----------------------------------------------------------------------------------------------------|--|--|--|
| <ul> <li>Favorites</li> </ul>     |                                                                                                    |                                                                                                    |  |  |  |
| Saved searches                    |                                                                                                    |                                                                                                    |  |  |  |
| Account settings<br>Notifications | <ul> <li>I want to post offers</li> <li>Please note that in order to post an offer, it is required to register an organi existing.</li> </ul>                                             | sation profile or to be a member in an                                                                                                    |  |  |  |
| Need Help?                        | <ul> <li>You can join an existing organisation based on your email.</li> </ul>                                                                                                    |                                                                                                    |  |  |  |
| Logout                            | • You can use the search page to search for an organisation to join                                                                                                    | ι.                                                                                                    |  |  |  |
|                                   | You can also register a new organisation if you cannot find the o                                                                                                    | rganisation you are looking for.                                                                                                    |  |  |  |
|                                   | Join an organisation<br>Based on your email ( ) you can join the following<br>organisations:<br>Name:<br>Department: Research department<br>+ Join @ View profile<br>Name:<br>Labaratory: | Search/Register<br>Please search for an existing<br>organisation. You can also<br>register a new organisation if<br>you cannot find the<br>organisation you are looking<br>for.<br>SEARCH/REGISTER |  |  |  |

While using an institutional e-mail, you may be automatically suggested to join your organisation if it is already registered, as you can see above on the left.

Otherwise, you can search for your organisation on the "Search/Register" button on the right and check if it is already registered. To do so, fill in the "Organisation Name" and its "URL". You can also insert a "Department" and a "Laboratory".

You may find more than one organisation entry when it comes to different Laboratories or Departments of the same institution.

You should view the profile of all the entries that appear on your search before deciding to register a new organisation.

If there is no match for your search, you can proceed to register a new organisation.

- ⇒ If you already found your organisation within your search results , you should click on the "Contact the Organisation Admin" button so they can add you as member to the same organisational account if your email domain is different than the URL of the registered institution..
- ⇒ In the case you want to register a specific department or lab, please proceed to "Register Organisation" as you can see below.

| $\frown$         | Search for an organisation                                                                                                    |                                                |  |  |  |
|------------------|----------------------------------------------------------------------------------------------------|------------------------------------------------|--|--|--|
| $\left( \right)$ | You can search for an organisation by name, department, laboratory and URL. If a match is found you can ask the administrator to add you as a member. If no match is found you can proceed and register your new organisation. |                                                |  |  |  |
| 2 Dashboard      | Organisation Name *                                                                                                    | URL *                                          |  |  |  |
| Lser Profile     | -                                                                                                    |                                                |  |  |  |
| ★ Favorites      | Department                                                                                                    | Laboratory                                     |  |  |  |
| Saved searches   |                                                                                                    |                                                |  |  |  |
|                  |                                                                                                    |                                                |  |  |  |
| Account settings | SEARCH                                                                                                    |                                                |  |  |  |
| Notifications    |                                                                                                    |                                                |  |  |  |
| Need Help?       | Results                                                                                                    |                                                |  |  |  |
| Logout           |                                                                                                    | exact matches based on your input.             |  |  |  |
|                  |                                                                                                    |                                                |  |  |  |
|                  | Relevant Organisations                                                                                                    |                                                |  |  |  |
|                  | Name                                                                                                    |                                                |  |  |  |
|                  | Name:                                                                                                    |                                                |  |  |  |
|                  | Department:                                                                                                    |                                                |  |  |  |
|                  | Labaratory:                                                                                                    | Contact the Organisation Admin I View profile  |  |  |  |
|                  | Name:                                                                                                    |                                                |  |  |  |
|                  | Department:                                                                                                    |                                                |  |  |  |
|                  | Labaratory:                                                                                                    |                                                |  |  |  |
|                  |                                                                                                    | Contact the Organisation Admin                 |  |  |  |
|                  | Name:                                                                                                    |                                                |  |  |  |
|                  | Department:<br>Labaratory:                                                                                                    |                                                |  |  |  |
|                  |                                                                                                    | Contact the Organisation Admin I Oview profile |  |  |  |
|                  |                                                                                                    |                                                |  |  |  |
|                  |                                                                                                    |                                                |  |  |  |
|                  | Since there are no exact matches,                                                                                                    | you can proceed to register your organisation  |  |  |  |
|                  |                                                                                                    |                                                |  |  |  |
|                  | REGISTER ORGANISATION                                                                                                    |                                                |  |  |  |
|                  |                                                                                                    |                                                |  |  |  |

You'll have to inform your institution's name, URL, address and Country, and to choose your organisation type among:

- Higher Education Institute;
- International / Intergovernmental Organisation;
- Large Company;
- Private with public mission;
- Public Research Institution;
- Research Laboratory;
- Small Medium Enterprise, Start-up;
- Other

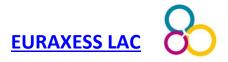

After filling in all the required information, you will submit it for validation. This is necessary to ensure that your organisation is related to research and avoid duplicate account registrations of the same organisation.

Upon registration approval, you will be informed by e-mail (normally registration requests are treated within the same working day). Then, you will able to post hosting offers.

# <u>STEP 3</u>

Create a hosting offer for your organisation. Note that all vacancies are published in English.

Both Organisation Admins and Members can publish offers on EURAXESS.

You can add your hosting offers directly through the "Hosting" menu under "Content", or though the "More" button under "My Organisation" tab in the "My Euraxess" page. Here you can also find a list of all the hosting offers created by your organisation and update the ones you previously created.

| Name                 | Department    | Laboratory            | Operations    |         |    |                   |   |
|----------------------|---------------|-----------------------|---------------|---------|----|-------------------|---|
| Your organisation    |               |                       | ⊙ View        | Members | 88 | More ~            | ľ |
|                      |               |                       |               |         | ١Ľ | List of<br>Offers | - |
|                      |               |                       |               |         | Ð  | Add<br>Funding    | - |
| oin an Organisation  | -             |                       |               | >       | Ð  | Add<br>Hosting    | 4 |
| ased on your email @ | you cannot au | ito join any existing | organisation. |         | Ð  | Add Job<br>Offer  |   |
| Find an Organisation |               |                       |               |         |    |                   |   |

Add information about the offer:

- **Title**: The title of the hosting offer (limit 255 characters)
- EU Research Framework Programme: Select "Horizon Europe/Marie Sklodowska Curie"
- Hosting Description: Add a description of the offer
- **Offer deadline**: The date up to which applications will be accepted. When the offer is expired, it will not appear in the results any more.

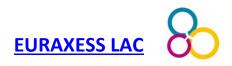

# **Create Hosting**

| Hosting description                 |                                        | 0             |
|-------------------------------------|----------------------------------------|---------------|
| Title *                             |                                        |               |
| ex. Marie Sklodowska - Curie Action | ns Individual Fellowships (IF)         |               |
| EU Research Framework Programme     | ×                                      |               |
| - Select a value -                  |                                        | $\sim$        |
| Hosting Description *               |                                        | 0             |
| BISurce St Ix Format ·              |                                        |               |
| Offer Deadline *                    |                                        | 0             |
| Date                                | Time                                   | Timezone      |
| 10/07/2019                          | 17:30                                  | Europe/Athens |
| Is the Hosting related to a pro     | ject within a Research Infrastructure? |               |

By default, the contact information established in the organization profile created in Step 2 will appear, but it is possible to edit or add more information.

Useful adds you might want to make specifically for a given hosting offer:

• Contact details: How the applicants can contact the hiring organisation (Website, Email, Phone, Mobile, Fax). You can add multiple values for each entry by clicking "NEW" button.

| Organisation/Institute                     |           |                              |       |                  |
|--------------------------------------------|-----------|------------------------------|-------|------------------|
| Organisation/Company *                     |           |                              |       | 0                |
| Fundación Española para la Ciencia y la Te | ecnología |                              |       |                  |
| Department                                 | 0         | Laboratory                   |       | 0                |
| ex. Faculty of Biology                     |           | ex. Leverhulme Centre for Hu | man I | Evolutionary Sti |
| Organisation/Institution Type *            | 0         | Country *                    |       | 0                |
| Private with public mission                | $\sim$    | Spain                        |       | $\sim$           |
| Street                                     |           |                              |       | 0                |
| Pintor Murillo 15                          |           |                              |       |                  |
| City *                                     | State/Pr  | ovince                       | 0     | Postal Code      |
| Alcobendas                                 | Madr      | id                           |       | 28100            |
| Website                                    |           |                              |       |                  |
| + http://fecyt.es                          |           |                              |       | Ø                |
| NEW WEBSITE                                |           |                              |       |                  |

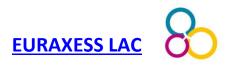

# <u>STEP 4</u>

### Publish your hosting offer.

### When you save your offer it automatically becomes "Draft-Non published".

To publish your offer you need to fill in all required fields of the "Hosting description" and "Hosting organisation/institute" sections and click "SEND FOR APPROVAL" at the bottom of the page. When your offer is accepted by the organisation administrator, it will be published.

Remember:

- To get a visualisation of the offer, you can use "PREVIEW"
- If, in step 2, you choose to join an existing organization profile, the offer must be validated by the person acting as administrator of said organization profile.
- In case you need to edit any aspect of the offer (eg, because you already have a candidate and want to close), you can do from "MY EURAXESS" → "Hosting offers"
- In case your offer has been expired, you can still find it in your job offers list from My EURAXESS menu, so that you can modify it and reopen it. It will automatically become "Draft-Non published" and you will be able to "SEND FOR APPROVAL" again in order to have it published.

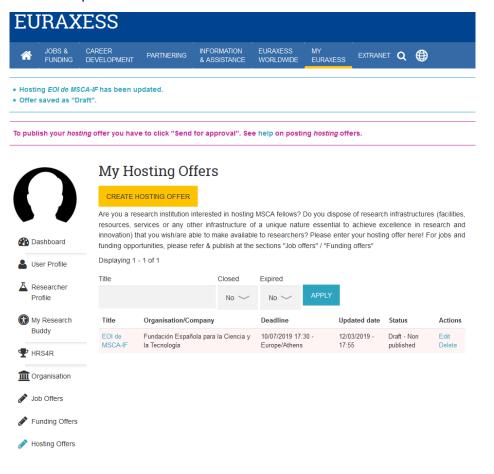

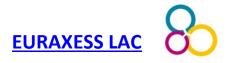

Don't forget to:

- Inform the researchers at your institution about the possibility to host Europe-based researchers for up to 2 years thanks to the Marie Sklodowska Curie Postdoctoral Fellowships-Global Fellowships (MSCA PF GF).
- Spread your hosting offer among your colleagues based in Europe. In the context of the MSCA-PF-GF call, institutions outside Europe are called "Associated Partners".

**Help:** In case you need help to add some extra information to your profile or to post/manage a job/hosting offer, just visit our <u>FAQ section</u> or get in touch with us at <u>support@euraxess.org</u>

### About EURAXESS LAC

EURAXESS LAC is a tool for European researchers active in Latin America and the Caribbean and for LAC researchers wishing to collaborate with and/or pursue a career in Europe.

EURAXESS LAC provides information about research in Europe, European research policy, opportunities for research funding, for EU-LAC and international collaboration and for trans-national mobility. **Membership is free.** 

Visit us at lac.euraxess.org and register in our mailing list <u>here</u>. Contact us at lac@euraxess.net.

### <u>Disclaimer</u>

The European Commission is committed to personal data protection. Any personal data is processed in line with the Regulation (EC)45/2001. All personal information processed by the Directorate-General for Research and Innovation is treated accordingly.

Any registered Euraxess member can apply free of charge to the offers published in the jobs, funding and hosting data base. Euraxess member organisations can also publish vacancies free of charge. The responsibility for the advertisements published on this website lies entirely with the employer. The application is handled uniquely by the employer, who is also fully responsible for the recruitment and selection processes. All hiring and compensation for work performed by the applicant is handled directly between the employee and the employer. Euraxess does not perform any background checks on the Euraxess members applying for jobs, nor on employers posting job opportunities. Employers and applicants are encouraged to request reference information from each other as needed to establish qualifications, credentials and overall fit between the employer and the applicant.